# **MS Editor Students User Guide**

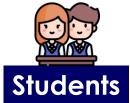

Click on the links to direct to specific devices

SSOE ACAD Devices (Windows/Mac)

**Chromebook (School Devices)** 

**Chromebook PLDs** 

Windows PLDs

iPad PLDs

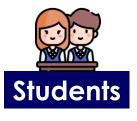

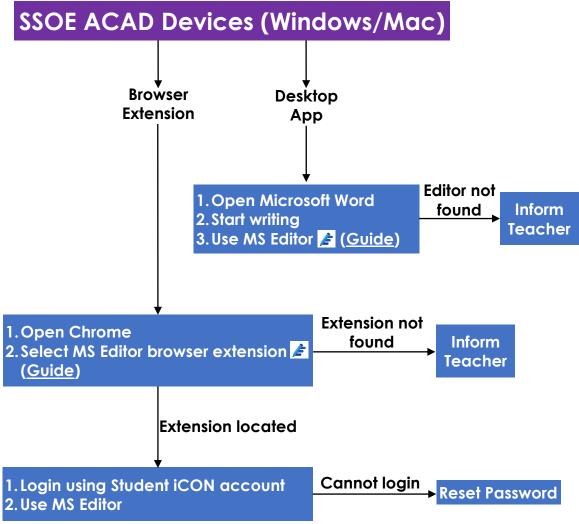

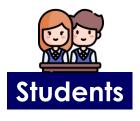

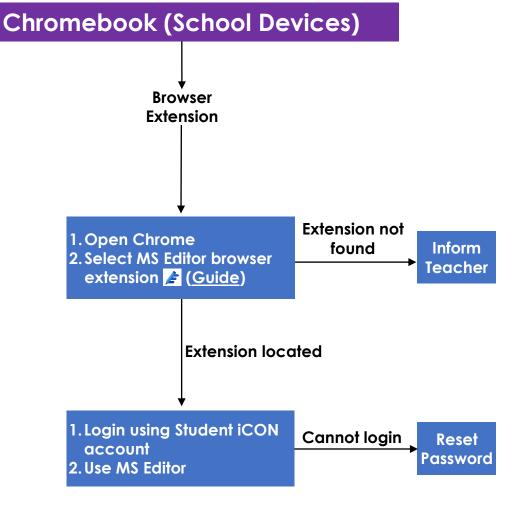

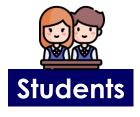

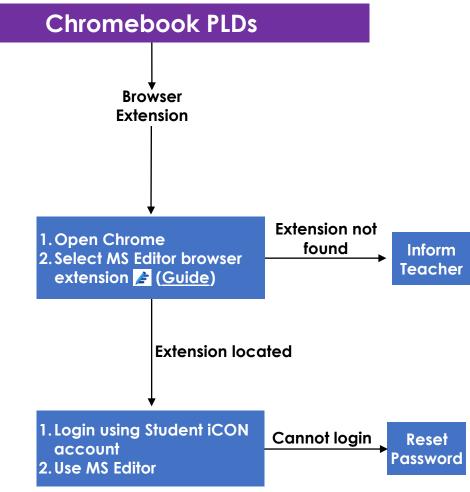

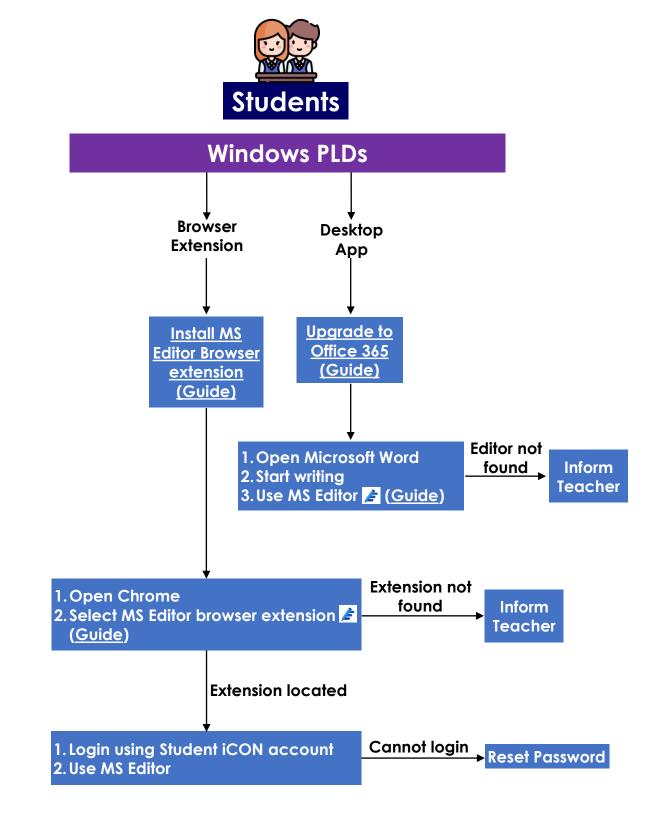

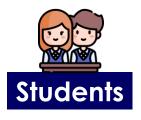

# iPad PLDs

↓ Information will be provided in due course.

#### Installation Guide for Browser Extension

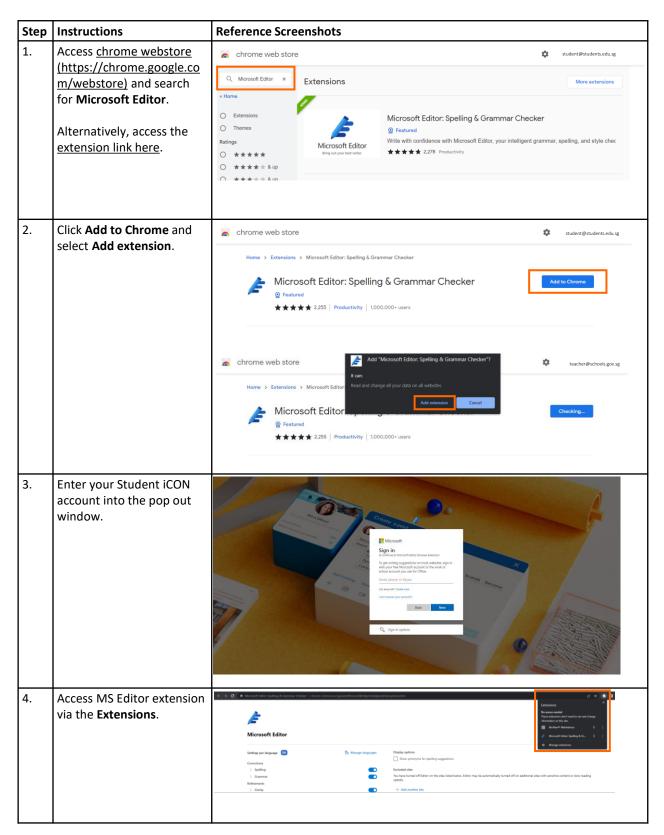

#### Installation Guide for Browser Extension

| Step | Instructions                                      | Reference Screenshots                                                                                                    |  |
|------|---------------------------------------------------|----------------------------------------------------------------------------------------------------|--|
|      | Click on the pin icon to easily access MS Editor. | Constraints Constraints Const |  |

# Office 365 Upgrade Guide for Windows PLDs

| Step | Instructions                                                                                            | Reference Screenshots                                                                                                    |
|------|----------------------------------------------------------------------------------------------------|----------------------------------------------------------------------------------------------------|
| 1.   | <ul> <li>(a) Open Microsoft Word<br/>and Select Account.</li> <li>(b) Select Office Updates.</li> </ul> | Image: Series   Series   Se          |
| 2.   | Select <b>Upgrade Now</b> .                                                                             | Control   Size   Size   Size   Size   Size   Size   Size   Size   Size   Size   Size   Size   Size   Size   Size   Size   Size   Size   Size   Size   Size   Size   Size   Size   Office Background:   Cooled   Office Background:   Cooled   Office Background:   Cooled   Office Background:   Cooled   Office Background:   Cooled   Office Background:   Cooled   Other Opdate Size   Size - Ministry of Education (MOE) Singapore   Size - Ministry of Education (MOE) Singapore   Size - Ministry of Education (MOE) Singapore   Size - Ministry of Education (MOE) Singapore   Size - Ministry of Education (MOE) Singapore   Size - Ministry of Education (MOE) Singapore   Cooled   Account   Kettak   Velon |
| 3.   | A pop out "Downloading<br>Office updates" should<br>appear.                                             | Image: Series   Now   Open   Series   Series<          |

# Office 365 Upgrade Guide for Windows PLDs

| Step | Instructions                                                                  | Reference Screenshots                                                                                                    |  |  |
|------|-------------------------------------------------------------------------------|----------------------------------------------------------------------------------------------------|--|--|
| 4.   | The upgraded Office<br>version should be Version<br>2204 (Build 15128.20178). | About<br>Word       About Word, Support, Product ID, and Copyright information.<br>Version 2204 (Build 15128.20178 Click-to-Run)<br>Current Channel         Image: Stress of the stress of the stress |  |  |

# User Guide for Desktop App

| Step | Instructions                                                                                                    | Reference Screenshots                                                                                                    |  |  |
|------|----------------------------------------------------------------------------------------------------|----------------------------------------------------------------------------------------------------|--|--|
| 1.   | Enter writing on Microsoft<br>Word and click on <b>Editor</b><br>icon.                                                                                                | Image: Note: The logic land lands: Note: Not Note: Not Note: Not Note: Note:                            |  |  |
| 2.   | Move your mouse cursor<br>over individual underlined<br>words or click on categories<br>under <b>Corrections</b> or<br><b>Refinements</b> for writing<br>suggestions. | Andrew is in bourdet - multiple layer Memory Multiple New Memory Multiple New Mem |  |  |

<u>Back to Main Page</u>

#### User Guide for Browser Extension

| No. | Content (click on titles to navigate)          |
|-----|------------------------------------------------|
| 1.  | How do I pin MS Editor on the browser toolbar? |
| 2.  | How do I toggle on/off MS Editor?              |
| 3.  | How do I add/remove languages on MS Editor?    |

#### How do I pin MS Editor on the browser toolbar?

| Step | Instructions                                                    | Reference Screenshots                                                                                                    |                              |
|------|-----------------------------------------------------------------|----------------------------------------------------------------------------------------------------|------------------------------|
| 1.   | Open <b>Chrome browser</b> and click on the <b>puzzle</b> icon. | New Tab     x     Image: Medicine to the Addressoft Edit: x     +       ← → C     is support. Instrusted to only welcome to the microsoft editor browser extension 9a/Seetic4/6b7-4b26-bbcs ed38a8b44d6a7ocd+       Image: Microsoft     Support     Microsoft     Support       Image: Microsoft     Support     Microsoft     Bury Microsoft       Image: Microsoft     Support     Devices ∨     What's new     Install Office       Microsoft     Devices ∨     What's new     Install Office     Account & billing ∨     Templates       Microsoft     Devices ∨     What's new     Install Office     Account & billing ∨     Templates       Microsoft     Editor     Devices ∨     What's new     Install Office     Account & billing ∨                                                                                                    | tore.neu.oro.fm.chromestore. |
| 2.   | Click on the pin icon to<br>easily access MS Editor.            | Le     Le     Le     Le     Le     Le     Le     Letensions     K     Lettensions can see and change information     on this site.     Letterson can see and change information     on this site.     Letterson can see and change information     on this site.     Letterson can see and change information     Section can see and change information     Section can see and change informatin     Section can see and change informatin     Section can see |                              |

Back to User Guide for Browser Extension

### How do I toggle on/off MS Editor?

| Step | Instructions                       | Reference Screen                             | shots                       |                                                 |                                      |                                                              |                             |
|------|------------------------------------|----------------------------------------------|-----------------------------|-------------------------------------------------|--------------------------------------|--------------------------------------------------------------|-----------------------------|
| 1.   | Click on the settings              |                                              |                             | ~                                               | - 0 ×                                |                                                              |                             |
|      | button.                            |                                              |                             | 🖻 🖈 🌽                                           | * 🛛 🕴                                |                                                              |                             |
|      |                                    |                                              | 8                           | ~                                               |                                      |                                                              |                             |
|      |                                    |                                              | Microsoft Editor            | \$\$                                            |                                      |                                                              |                             |
|      |                                    |                                              | Spelling                    |                                                 |                                      |                                                              |                             |
|      |                                    |                                              | Grammar                     |                                                 |                                      |                                                              |                             |
|      |                                    |                                              | Refinements                 |                                                 |                                      |                                                              |                             |
|      |                                    |                                              | Proofing Language           |                                                 |                                      |                                                              |                             |
|      |                                    | ons                                          | English                     | >                                               |                                      |                                                              |                             |
|      |                                    |                                              |                             |                                                 |                                      |                                                              |                             |
|      |                                    | ad balaw. Editar may ba automati             | cally turned off on additic | nal sitos with                                  |                                      |                                                              |                             |
| 2.   | Click on the <b>on/off</b> switch. | ŧ                                            |                             |                                                 |                                      |                                                              |                             |
|      |                                    | Microsoft Editor                             |                             |                                                 |                                      |                                                              | Con                         |
|      |                                    | Settings per language                        | 💱 Manage languages          | Display options                                 |                                      |                                                              |                             |
|      |                                    | Corrections                                  |                             | Show synonyms for spel                          | ling suggestions                     |                                                              |                             |
|      |                                    | > Spelling<br>> Grammar                      | -                           | Excluded sites<br>You have turned off Editor or | n the sites listed below. Editor may | be automatically turned off on additional sites with sensiti | ive content or slow loading |
|      |                                    | Refinements                                  |                             | speeds.                                         |                                      |                                                              |                             |
|      |                                    | Clarity     Conciseness                      |                             | www.example.com                                 |                                      | https://www.example.com                                      | ×                           |
|      |                                    | > Formality                                  |                             | + Add another site                              |                                      |                                                              |                             |
|      |                                    | > Inclusiveness                              | ۲                           |                                                 |                                      |                                                              |                             |
|      |                                    | Punctuation Conventions     Resume           | •                           |                                                 |                                      |                                                              |                             |
|      |                                    | Resume     Sensitive Geopolitical References | •                           |                                                 |                                      |                                                              |                             |
|      |                                    | > Vocabulary                                 |                             |                                                 |                                      |                                                              |                             |
|      |                                    |                                              |                             |                                                 |                                      |                                                              |                             |

Back to User Guide for Browser Extension

#### How do I add/remove languages on MS Editor?

| Step | Instructions                                                                                                 | Reference Screenshots                                                                                                    |  |  |
|------|----------------------------------------------------------------------------------------------------|----------------------------------------------------------------------------------------------------|--|--|
| 1.   | Click on the settings<br>button.                                                                             | × □ - ∨<br>× ⊴<br>× ⊴<br>×                                                                                                    |  |  |
|      |                                                                                                    | Microsoft Editor                                                                                                    |  |  |
|      |                                                                                                    | Refinements Proofing Language                                                                                                    |  |  |
|      |                                                                                                    | ons English >                                                                                                    |  |  |
| 2.   | Click on Manage languages                                                                                    | ad balow Editor may be automatically turned off on additional eiter with                                                                                                    |  |  |
| 2.   | Click on Manage languages                                                                                    | Second Second Se |  |  |
|      |                                                                                                    | Settings per language EN The Manage languages Corrections > Spelling                                                                                                    |  |  |
|      |                                                                                                    | > Grammar       Refinements       > Clarity                                                                                                    |  |  |
|      |                                                                                                    | Conciseness     Formality     Inclusiveness                                                                                                    |  |  |
|      |                                                                                                    | Punctuation Conventions      Resume      Sensitive Geopolitical References                                                                                                    |  |  |
|      |                                                                                                    | Download details () Reset to default                                                                                                    |  |  |
| 3    | Click on <b>Add another</b><br><b>language</b> in the pop up<br>window and select the<br>preferred language. | Proofing languages<br>Select up to three languages. Your preferred language will be on top.<br>EN English (United States)<br>+ Add another language                                                                                                    |  |  |
|      |                                                                                                    | Done Cancel                                                                                                    |  |  |
| 4    | Click <b>add</b> followed by <b>done</b> .                                                                   | Proofing languages<br>Select up to three languages. Your preferred language will be on top.<br>EN English (United States)<br>English (United Kingdom)<br>Cancel                                                                                                    |  |  |
|      |                                                                                                    | (b)                                                                                                    |  |  |

#### Back to User Guide for Browser Extension